# **5.11 - Set up Hermod messaging server in Hybrid Access Gateway**

The [Hermod](https://doc.nexusgroup.com/display/PUB/Hermod) is a web-based service for online authentication and signing using [Nexus Personal Mobile](https://doc.nexusgroup.com/display/PUB/Nexus+Personal+Mobile) or [Nexus Personal Desktop](https://doc.nexusgroup.com/display/PUB/Nexus+Personal+Desktop) with smartcards. The introduction of the Hermod messaging server enables certificates for Personal Mobile profiles to increase the security.

This article describes how to connect the Hermod messaging server to Hybrid Access Gateway and how to make initial settings.

#### Expand/Collapse All

## **Prerequisites**

- Installed Hermod messaging server
- Data migrated from Hybrid Access Gateway to Hermod

### Step-by-step instructions

- 1. Log in to the Hybrid Access Gateway administration interface with your admin user.
- 1. In the Hybrid Access Gateway administration interface, go to **Manage system > Policy Services**.
- 2. Select a policy service to edit it.
- 3. Check **Enable Provisioning**.
- 4. Enter provisioning settings for use by Personal Mobile, that will apply to all policy services. rovisioning Settings r considering Security<br>Enter provisioning settings for use by Personal Mobile, that will apply to all Policy Services. See Online Help<br>page how to configure these and the required callback URL in Hermod.

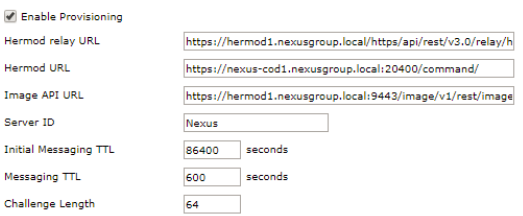

a. **Hermod relay URL**: Set to https://<access-point-public-host>/https/api/rest/v3.0 /relay/hermod by default.

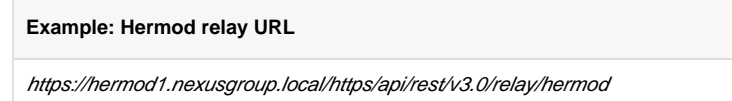

b. Hermod URL: Set to https://<hermod-public-host>/hermod/rest/command/by default.

**Example: Hermod URL**

https://nexus-cod1.nexusgroup.local:20400/command/

c. **Image API URL**: Set to https://<distribution-service-public-host>/image/v1/rest /image by default.

**Example: Image API URL** https://hermod1.nexusgroup.local:9443/image/v1/rest/image

Click the **?**-sign for more information and help.

**Field Name Description** This article is valid from Hybrid Access Gateway version 5.12

#### Related information

- [Hermod](https://doc.nexusgroup.com/display/PUB/Hermod)
- [5.11 Nexus Hybrid Access](https://doc.nexusgroup.com/display/NDA/5.11+-+Nexus+Hybrid+Access+Gateway)  **[Gateway](https://doc.nexusgroup.com/display/NDA/5.11+-+Nexus+Hybrid+Access+Gateway)**
- [Nexus Personal Desktop](https://doc.nexusgroup.com/display/PUB/Nexus+Personal+Desktop)
- [Nexus Personal Mobile](https://doc.nexusgroup.com/display/PUB/Nexus+Personal+Mobile)

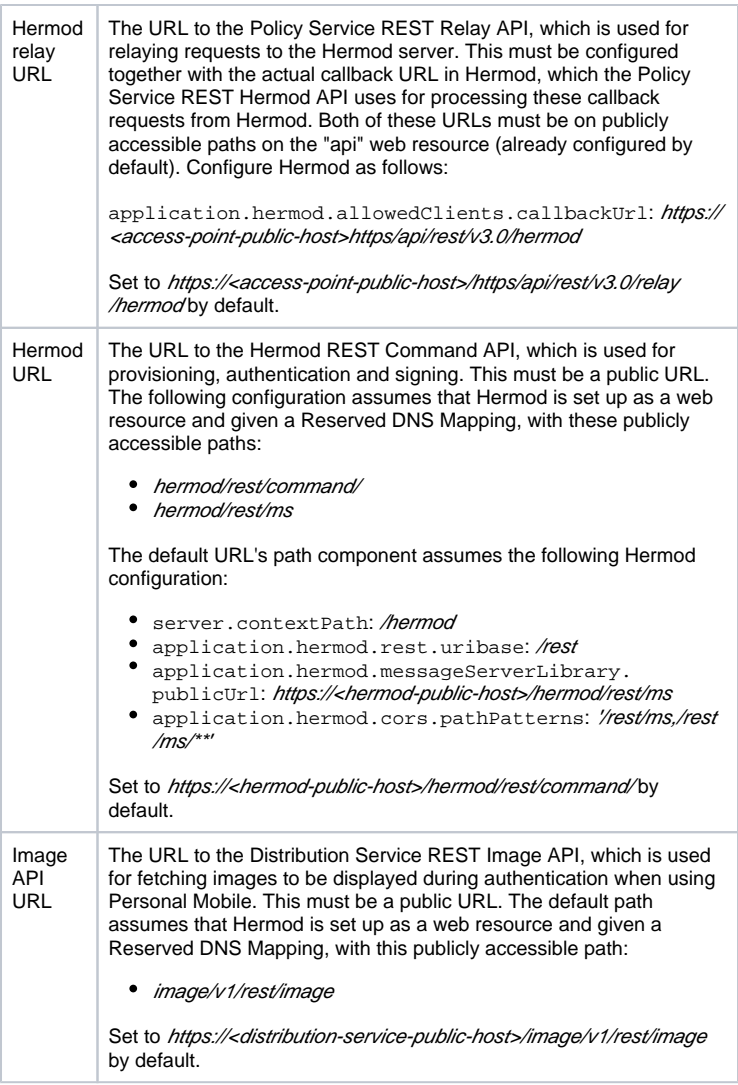

This is an overview of what needs to be configured and how the communication flows between Hybrid Access Gateway and Hermod messaging server:

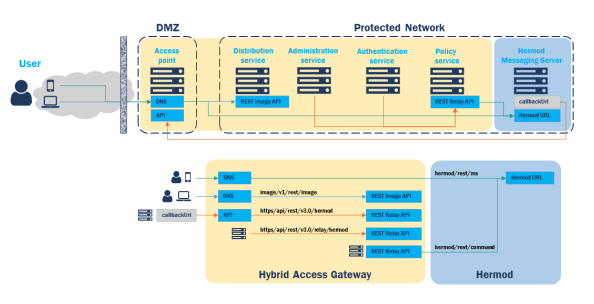

- 1. To upload the corresponding Certificate Authority (CA) for Hermod in Hybrid Access Gateway, see "Add Certificate Authority" in [5.11 - Add certificates](https://doc.nexusgroup.com/display/NDA/5.11+-+Add+certificates).
- 1. In the Hybrid Access Gateway administration interface, go to **Manage Resource Access > Web Resources**.
- 2. As **Registered web resource**, select api.
- 3. Click **Edit Resource Host...**
- 4. Go to the **Link Translation** tab.
- 5. In the **Request Content Types** field, add application/json.

For more information, go to [Web resources](https://doc.nexusgroup.com/display/PUB/Web+resources).

Δ

This step is needed only when migrating old profiles from Hybrid Access Gateway to Hermod.

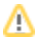

All the polling requests, which were coming to Distribution Service, must be redirected to the Hermod messaging server in order to delegate the responsibilities. For example, if the distribution service port was set to 9443 all traffic on port 9443 needs to be redirected to Hermod. This is done by the IT department and can be done using DNS redirect.

This step is needed only when migrating old profiles from Hybrid Access Gateway to Δ Hermod.

- 1. In the Hybrid Access Gateway administration interface, go to **Manage System > Distribution Services**.
- 2. Click **Manage Global Distribution Service Settings...**
- 3. Change **External Port** and click **Save**.
- 4. Go to **Manage System > Distribution Services**.
- 5. Select a registered Distribution Service.
- 6. Change port for **Token Distribution and Image API**.
- 7. Check **Enable Image API**.
- 8. Click **Save**.